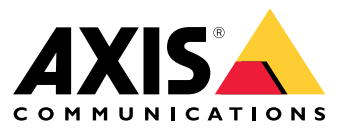

Guía del usuario

# Índice

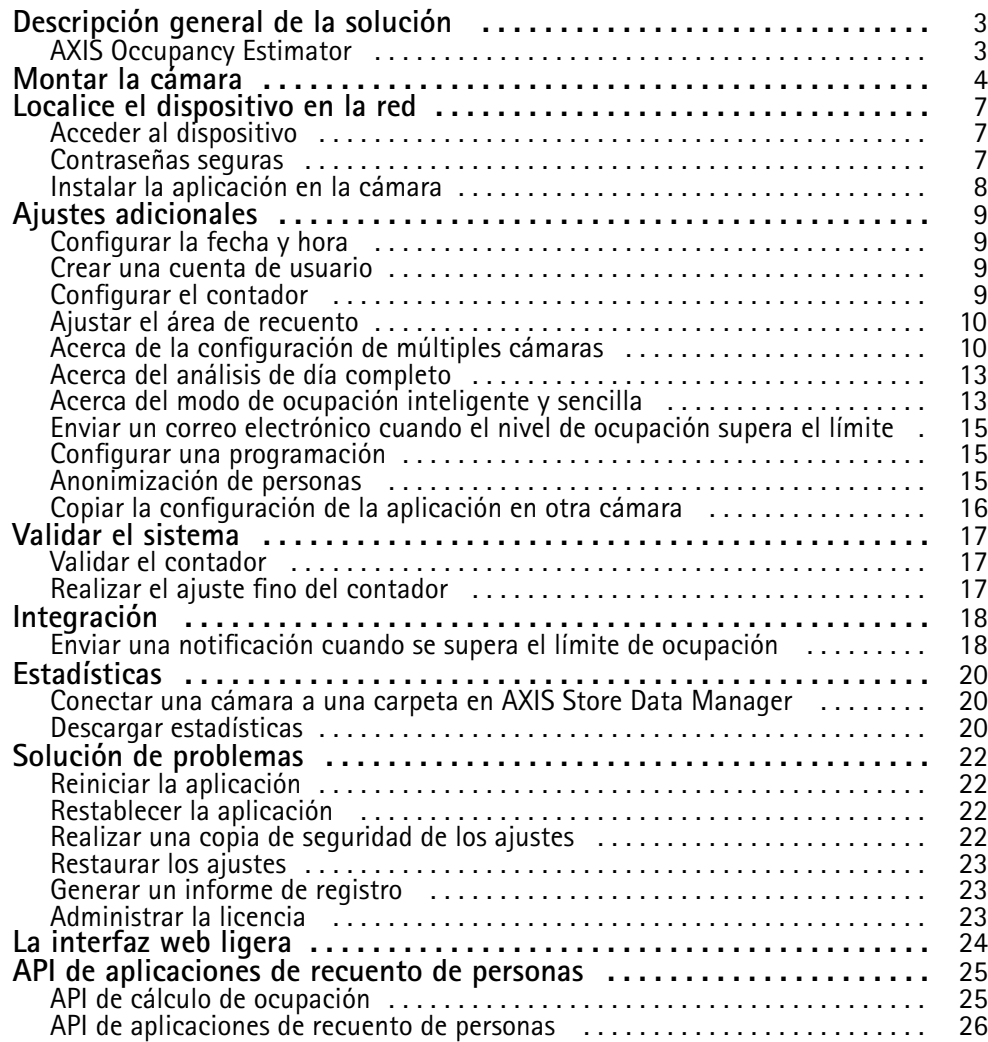

## <span id="page-2-0"></span>Descripción general de la solución

## Descripción general de la solución

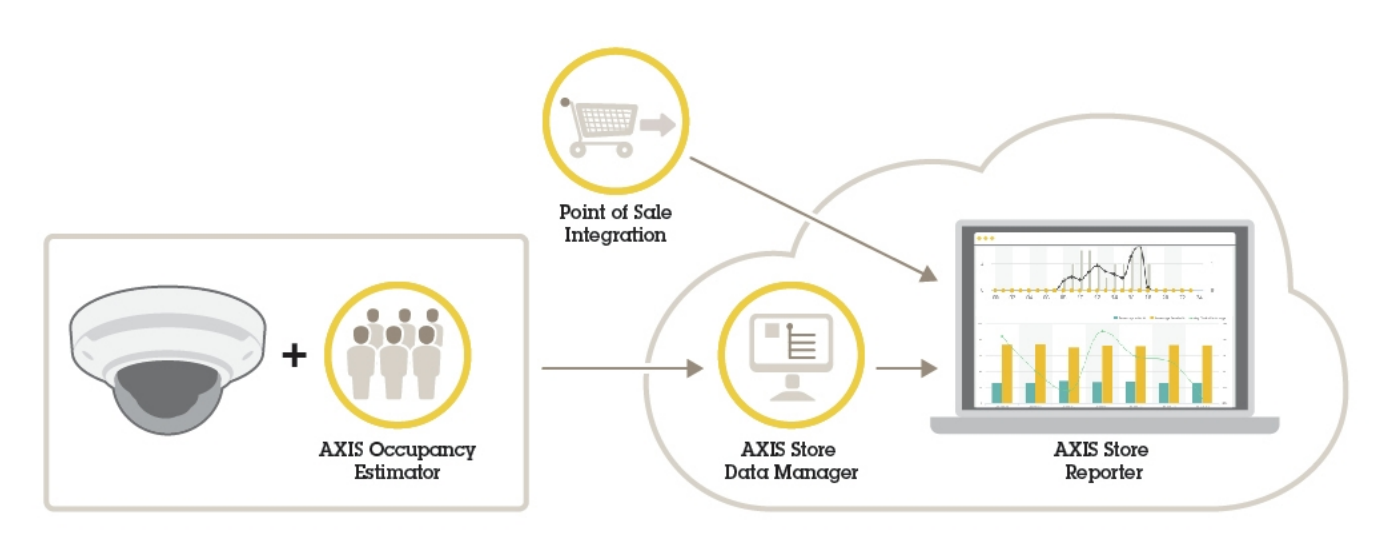

Una visión general de los diferentes dispositivos, aplicaciones y herramientas necesarios para un sistema completo.

## **AXIS Occupancy Estimator**

AXIS Occupancy Estimator es una aplicación de análisis que se puede instalar en una cámara de red. La aplicación realiza un seguimiento de cuántas personas ocupan actualmente un área cerrada.

La aplicación puede calcular también cuánto tiempo transcurre en el área la persona promedio.

AXIS Occupancy Estimator incluye la funcionalidad AXIS People Counter.

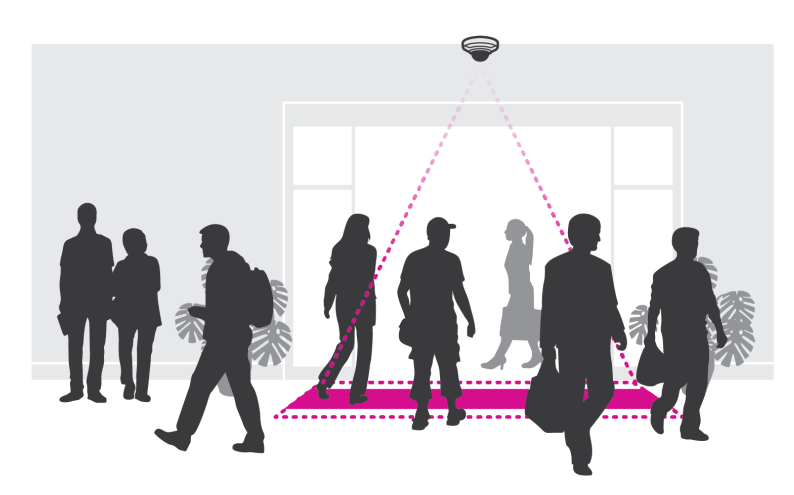

### **¿Cómo funciona?**

La aplicación funciona tanto en una única tienda minorista con una sola entrada como en una tienda con varias entradas y salidas. Todas las entradas y salidas del edificio deben estar equipadas con una cámara de red con AXIS Occupancy Estimator instalado. Si hay varias cámaras, se comunicarán entre sí <sup>a</sup> través de la red en un sistema de principal-secundaria. La cámara principal recopila de manera continua los datos de las cámaras secundarias y los presenta en la visualización en directo. Cada 15 minutos, la cámara principal envía los datos estadísticos <sup>a</sup> AXIS Store Data Manager. De este modo, los informes generados desde AXIS Store Data Manager pueden presentar los datos de un intervalo mínimo de tiempo de 15 minutos.

### <span id="page-3-0"></span>Montar la cámara

## Montar la cámara

### *AVISO*

La aplicación está diseñada para escenarios del sector minorista donde cuenta objetos con las características de un adulto <sup>a</sup> pie. La limitación exacta de altura del objeto depende del modelo de la cámara, de su objetivo y de la sensibilidad del contador seleccionado.

Además de las instrucciones de la Guía de instalación de la cámara, se deben seguir algunos pasos importantes para que la aplicación se comporte del modo esperado:

- Se recomienda instalar la cámara <sup>a</sup> una altura mínima de 270 cm.
- Como regla general, la cámara cubre un área tan ancha como la altura de montaje de la cámara. Para obtener información detallada sobre un modelo específico de cámara, consulte la herramienta **Selector de cámara para análisis minorista**, disponible en *www.axis.com*
- Después de la instalación, se puede aumentar el área cubierta en función del ajuste de zoom de la cámara.
- • Si la cámara está montada lo suficientemente alta, puede obtener un ancho de cobertura de 8 metros. Puede cubrir entradas incluso más anchas utilizando múltiples contadores.
- •La cámara debe montarse justo sobre el punto por el que pasan las personas.

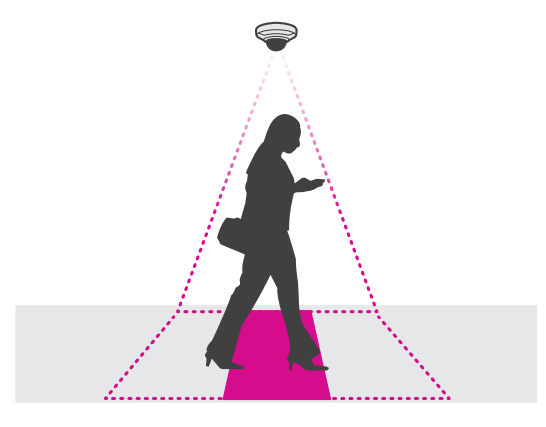

•Asegúrese de que la cámara está orientada hacia abajo y alineada con el techo.

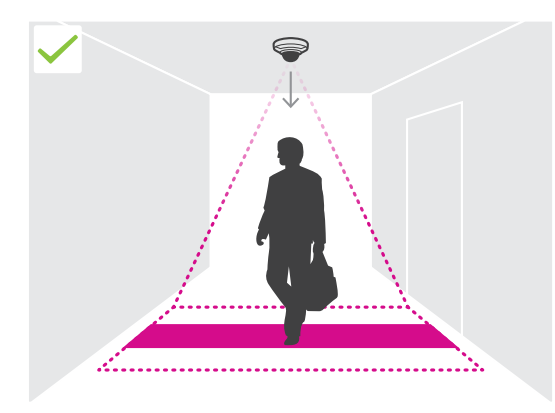

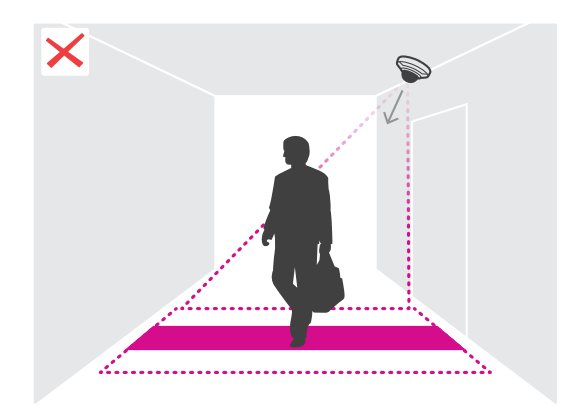

## Montar la cámara

- • Si la aplicación se instala antes de instalar la cámara, puede utilizar la zona de recuento indicada en la visualización en directo para posicionar la cámara. La zona de recuento debe ir de izquierda <sup>a</sup> derecha y debe ser perpendicular <sup>a</sup> la ruta que las personas cruzan.
- •Asegúrese de que en la ubicación hay suficiente luz blanca <sup>o</sup> iluminación de infrarrojos.

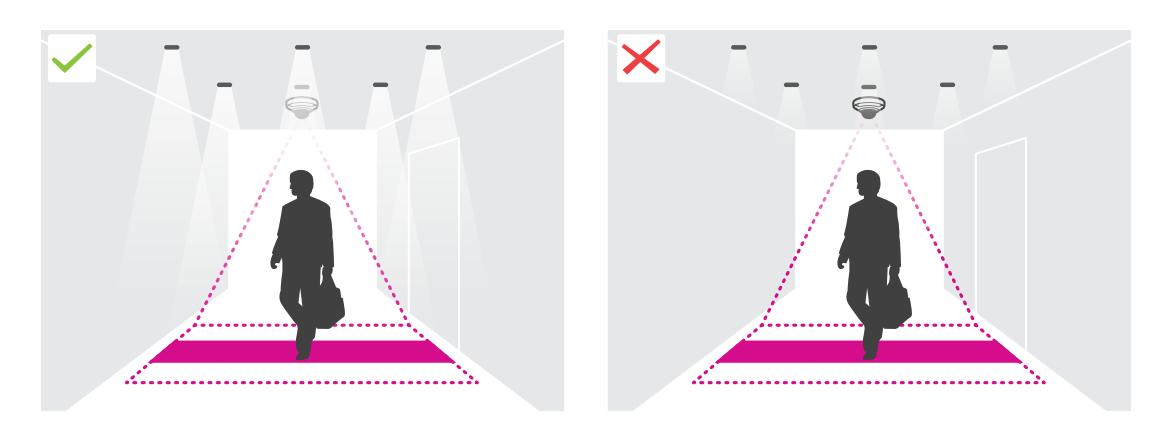

• Asegúrese de que no haya objetos en movimiento continuo en el área de recuento. Por ejemplo, no instale la cámara sobre unas escaleras mecánicas.

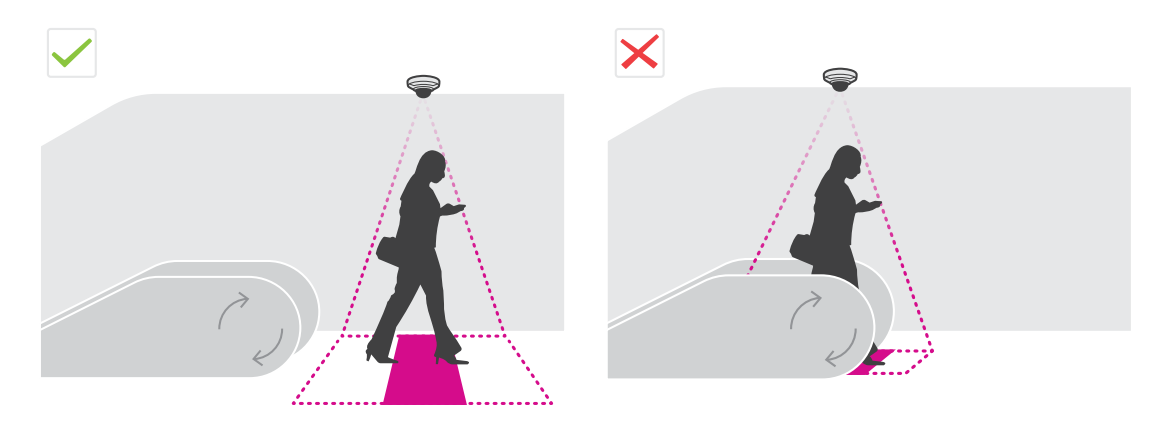

• Asegúrese de que no hay ningún objeto en movimiento que interfiera con el área de recuento. Por ejemplo, no instale la cámara demasiado cerca de una puerta.

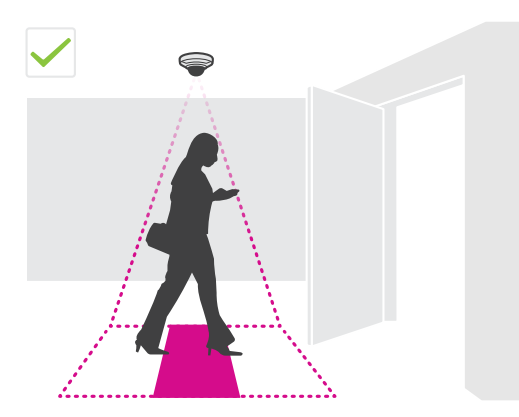

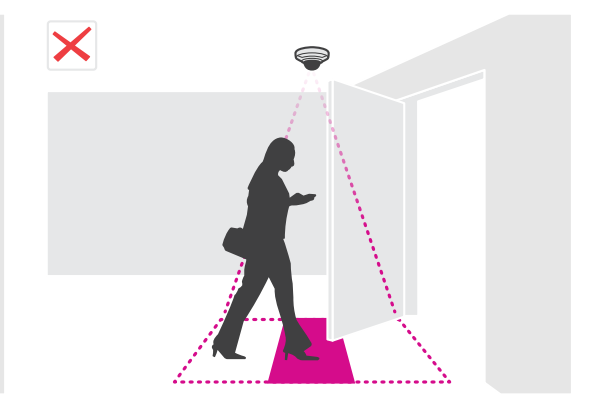

## Montar la cámara

• Evite el exceso de luz, como la luz solar, y las sombras nítidas en la vista de cámara.

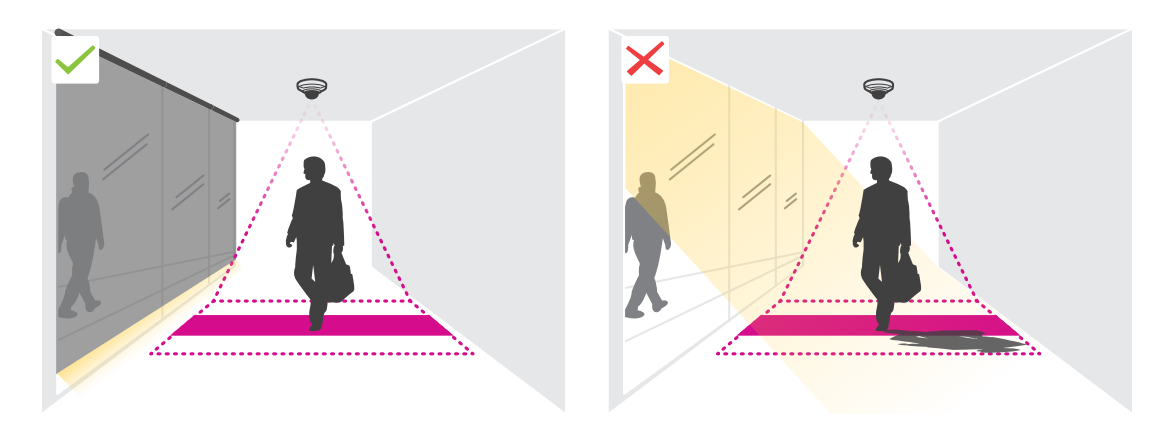

### <span id="page-6-0"></span>Localice el dispositivo en la red

## Localice el dispositivo en la red

Para localizar dispositivos Axis en la red y asignarles direcciones IP en Windows®, utilice AXIS IP Utility <sup>o</sup> AXIS Device Manager. Ambas aplicaciones son gratuitas <sup>y</sup> pueden descargarse desde *[axis.com/support](https://www.axis.com/support)*.

Para obtener más información acerca de cómo encontrar y asignar direcciones IP, vaya <sup>a</sup> How to assign an IP address and access your device (Cómo asignar una dirección IP y acceder al [dispositivo\)](https://www.axis.com/products/online-manual/i90000).

### **Acceder al dispositivo**

1. Abra un navegador y escriba la dirección IP <sup>o</sup> el nombre de host del dispositivo Axis.

Si no conoce la dirección IP, use AXIS IP Utility <sup>o</sup> AXIS Device Manager para localizar el dispositivo en la red.

- 2. Introduzca el nombre de usuario y la contraseña. Si accede al dispositivo por primera vez, debe establecer la contraseña root. Consulte *Configuración de una nueva contraseña para la cuenta de root en la página <sup>7</sup>* .
- 3. La página de vista en directo se abrirá en el navegador.

### **Contraseñas seguras**

#### Importante

Los dispositivos de Axis envían la contraseña definida inicialmente en texto abierto <sup>a</sup> través de la red. Para proteger su dispositivo tras el primer inicio de sesión, configure una conexión HTTPS segura y cifrada y, <sup>a</sup> continuación, cambie la contraseña.

La contraseña del dispositivo es la principal protección para sus datos y servicios. Los dispositivos de Axis no imponen una política de contraseñas ya que pueden utilizarse en distintos tipos de instalaciones.

Para proteger sus datos le recomendamos encarecidamente que:

- Utilice una contraseña con al menos 8 caracteres, creada preferiblemente con un generador de contraseñas.
- No exponga la contraseña.
- Cambie la contraseña <sup>a</sup> intervalos periódicos y al menos una vez al año.

### **Configuración de una nueva contraseña para la cuenta de root**

#### Importante

El nombre de usuario predeterminado para el administrador es **root**. Si se pierde la contraseña de root, restablezca el dispositivo <sup>a</sup> su configuración predeterminada de fábrica. Consulte

![](_page_6_Picture_21.jpeg)

*Sugerencia de soporte: Comprobación de confirmación de seguridad de contraseñas*

## <span id="page-7-0"></span>Localice el dispositivo en la red

- 1. Escriba una contraseña. Consulte las instrucciones sobre seguridad de las contraseñas. Consulte *[Contraseñas](#page-6-0) seguras en la [página](#page-6-0) [7](#page-6-0)* .
- 2. Vuelva <sup>a</sup> escribirla para confirmar la ortografía.
- 3. Haga clic en **Create login (Crear inicio de sesión)**. La contraseña se ha configurado.

### **Instalar la aplicación en la cámara**

### Nota

- La licencia solo es válida para una cámara. No se puede activar la licencia en otra cámara sin una nueva clave de registro.
- Para instalar las aplicaciones en la cámara, debe tener derechos de administrador.
- 1. Instale la cámara en su red.
- 2. Vaya <sup>a</sup> la página web de la cámara desde su navegador, consulte el Manual del usuario de la cámara.
- 3. Para productos con firmware 7.10 <sup>o</sup> posterior, vaya <sup>a</sup> **Settings <sup>&</sup>gt; Apps (Ajustes <sup>&</sup>gt; Aplicaciones)**.

Para productos con firmware 6.50 <sup>o</sup> anterior, vaya <sup>a</sup> **Setup <sup>&</sup>gt; Applications (Configuración <sup>&</sup>gt; Aplicaciones)**.

- 4. Cargue el archivo de la aplicación (.eap) en la cámara.
- 5. Activar la licencia. Si está conectado, introduzca el código de licencia. La aplicación activa automáticamente la licencia.

### **Cómo activar la licencia si está desconectado**

Para activar la licencia estando desconectado, necesita una clave de licencia. Si no dispone de una clave de licencia en el ordenador, realice las operaciones siguientes:

- 1. Vaya <sup>a</sup> *www.axis.com/applications*
- 2. Vaya <sup>a</sup> **License key registration (Registro de clave de licencia)**. Se necesita el código de licencia <sup>y</sup> el número de serie del dispositivo de Axis.
- 3. Guarde el archivo de clave de licencia en el ordenador y seleccione el archivo cuando la aplicación lo solicite.

### **Acceder <sup>a</sup> los ajustes de la aplicación**

1. En la página web de la cámara, vaya <sup>a</sup> **Apps (Aplicaciones)**, inicie la aplicación <sup>y</sup> haga clic en **Open (Abrir)**.

## <span id="page-8-0"></span>Ajustes adicionales

### Ajustes adicionales

### **Configurar la fecha y hora**

Los ajustes de fecha y hora son importantes para que la cámara mantenga la hora correcta durante un período de tiempo mayor, y para atribuir la hora correcta <sup>a</sup> las estadísticas.

- 1. Para definir la fecha y hora, debe visitar la página web de la cámara.
	- Para productos con firmware 7.10 <sup>o</sup> posterior, vaya <sup>a</sup> **Settings <sup>&</sup>gt; System <sup>&</sup>gt; Date and time (Configuración <sup>&</sup>gt; Sistema <sup>&</sup>gt; Fecha y hora)**.
	- Para productos con firmware 6.50 <sup>o</sup> anterior, vaya <sup>a</sup> **Settings <sup>&</sup>gt; System Options <sup>&</sup>gt; Date and time (Configuración <sup>&</sup>gt; Opciones del sistema <sup>&</sup>gt; Fecha y hora)**.
- 2. Para obtener instrucciones acerca de la cuenta de usuario, consulte la ayuda integrada del producto  $\bullet$ .

### **Crear una cuenta de usuario**

Puede crear cuentas de usuario con diferentes privilegios, de manera que el personal no autorizado pueda visualizar las estadísticas, pero no cambiar la configuración del contador.

- 1. Para crear una cuenta de usuario, vaya <sup>a</sup> la página web de la cámara.
	- Para productos con firmware 7.10 <sup>o</sup> posterior, vaya <sup>a</sup> **Settings <sup>&</sup>gt; System <sup>&</sup>gt; Users (Ajustes <sup>&</sup>gt; Sistema <sup>&</sup>gt; Usuarios)**.
	- Para productos con firmware 6.50 <sup>o</sup> anterior, vaya <sup>a</sup> **Setup <sup>&</sup>gt; System Options <sup>&</sup>gt; Security <sup>&</sup>gt; Users (Configuración <sup>&</sup>gt; Opciones del sistema <sup>&</sup>gt; Seguridad <sup>&</sup>gt; Usuarios)**.
- 2. Para obtener instrucciones acerca de la cuenta de usuario, consulte la ayuda integrada de la cámara.

### **Configurar el contador**

Para comprobar si la aplicación está calibrada para su cámara, vaya <sup>a</sup> la herramienta *Selector de cámara para análisis de venta [minorista](https://www.axis.com/tools/camera-selector-for-analytics)*.

- 1. En la página web de la aplicación, vaya <sup>a</sup> **Settings <sup>&</sup>gt; General (Ajustes <sup>&</sup>gt; General)**.
- 2. Asegúrese de que el **Status (Estado)** sea activado.
- 3. En el campo **Name (Nombre)**, escriba el nombre de la cámara <sup>o</sup> de la ubicación.

Por ejemplo, puede ser "Axis\_MainEntrance\_T\_building". Todas las cámaras deben tener nombres únicos.

- 4. Establezca el **Calibration mode (Modo de calibración)**. Realice una de las acciones siguientes:
	- Si la aplicación está calibrada para su la cámara, seleccione **Height setting (Ajuste de altura)**. Escriba la altura de montaje en el campo **Visual height (Altura Visual)**.
	- Si la aplicación no está calibrada, seleccione **Manual setting (Configuración Manual)** <sup>y</sup> haga clic en **Setup (Configuración)**. Sitúe <sup>a</sup> una persona debajo de la cámara <sup>y</sup> ajuste el tamaño del cuadro amarillo de manera que abarque únicamente una persona.
- 5. Si necesita aplicar el zoom, realice una de las siguientes acciones:
	- Active el **Digital zoom (Zoom digital)** <sup>y</sup> haga clic en **Setup (Configuración)**.
	- Si la cámara dispone de zoom óptico, deberá ir <sup>a</sup> la página web de la cámara para ajustar el zoom.
- 6. Establezca la **Dirección de entrada** en **Up (Arriba)** <sup>o</sup> **Down (Abajo)**, dependiendo del sentido del paso de las personas en la visualización en directo.

## <span id="page-9-0"></span>Ajustes adicionales

7. Para ajustar el área de recuento, vaya <sup>a</sup> *Ajustar el área de recuento en la página 10*.

### **Ajustar el área de recuento**

### Nota

El modelo de cámara y la altura de montaje limitan cuánto se puede ajustar el área de recuento.

En la imagen de visualización en directo, el área de recuento está indicada mediante dos líneas azules y un área de color rojo. Una persona debe pasar por el área de color rojo para ser contabilizada.

Utilice los ajustes de curvatura para cambiar el contorno de manera que para las personas resulte natural atravesar el área de recuento. Mantenga la curvatura lo más cerca posible de un ángulo recto.

- 1. Vaya <sup>a</sup> **Settings <sup>&</sup>gt; Counting area (Ajustes <sup>&</sup>gt; Zona de recuento)**.
- 2. Para mover toda el área de recuento hacia arriba <sup>o</sup> hacia abajo, utilice el control deslizante **Line offset (Desplazamiento de línea)**. Hasta dónde se puede mover depende del tamaño del área de recuento.
- 3. Para ajustar la altura del área de recuento, utilice el control deslizante **Counting area heiht (Altura del área de recuento)**.
- 4. Para ajustar el ancho de la zona de recuento, utilice el control deslizante **Counting area width (Anchura del área de recuento)**. La medida en que se puede cambiar dependerá de altura de montaje de la cámara.
- 5. Para utilizar una zona de recuento curva, active **Curved line (Línea curva)** y, <sup>a</sup> continuación, utilice el control deslizante **Radio** para ajustar el radio.
- 6. Para cambiar la dirección de la curvatura, haga clic en el icono **Radio**.
- 7. Pulse el botón **Submit (Enviar)** cuando haya terminado, de lo contrario la configuración no se guardará.
- 8. Es posible que el contador necesite un ajuste fino para obtener mejores resultados; consulte *Validar el [sistema](#page-16-0) en la [página](#page-16-0) [17](#page-16-0)*.

### **Acerca de la configuración de múltiples cámaras**

### *AVISO*

Solo puede utilizar esta característica con cámaras del mismo modelo.

Si necesita cubrir una amplia entrada con varios contadores, puede configurar múltiples cámaras, también llamadas **Neighbour counters (Contadores vecinos)**. Para calcular cuántas cámaras se necesitan para cubrir todo el ancho de la entrada, utilice la herramienta **Camera selector for retail analytics (Selector de cámara para análisis de venta minorista)**, disponible en *[www.axis.com/tools](https://www.axis.com/tools)*

#### Nota

Tenga en cuenta que esta configuración con cámaras principal y secundarias no se corresponde con las funciones de principal <sup>y</sup> secundarias establecidas en **Settings <sup>&</sup>gt; AXIS Occupancy Estimator (Ajustes <sup>&</sup>gt; AXIS Occupancy Estimator)**. Se utilizan múltiples cámaras para cubrir entradas <sup>o</sup> salidas amplias. Las funciones de principal y secundaria, sin embargo, son necesarias para el funcionamiento del algoritmo de ocupación.

La cámara principal reemplaza los siguientes ajustes en las cámaras secundarias:

- Altura Visual
- •Sensibilidad del contador
- Zoom digital
- Red y hora
- Desplazamiento de línea

## Ajustes adicionales

- Altura del área de recuento
- Programación de recuento

### **Configurar varias cámaras**

- 1. Monte las cámaras una junto <sup>a</sup> otra siguiendo las mediciones indicadas por la herramienta selector de cámara.
- 2. Vaya <sup>a</sup> la página web de aplicación de la cámara principal y seleccione **Settings <sup>&</sup>gt; Advanced <sup>&</sup>gt; Neighbour counters (Ajustes <sup>&</sup>gt; Avanzados <sup>&</sup>gt; Contadores vecinos)**.
- 3. Seleccione **Enable as primary (Activar como principal)**.
- 4. Para cada cámara secundaria, tiene que ir <sup>a</sup> **Settings <sup>&</sup>gt; Advanced <sup>&</sup>gt; Neighbour counters <sup>&</sup>gt; Display camera credential (Ajustes <sup>&</sup>gt; Avanzados <sup>&</sup>gt; Contadores vecinos <sup>&</sup>gt; Mostrar credenciales de la cámara)** <sup>y</sup> copie las siguientes credenciales:
	- IP address (Dirección IP): URL de la cámara
	- -Nombre de usuario: se configura automáticamente como **AxisAnalytics**
	- Contraseña: generada automáticamente
- 5. Volver <sup>a</sup> la página web de la cámara principal y pegue las credenciales en el formulario de **Neighbour counters (Contadores vecinos)**.
- 6. Si se configuran las cámaras para enviar datos <sup>a</sup> AXIS Store Data Manager, asegúrese de que está conectada solo la cámara principal. La cámara principal carga automáticamente los datos de todas las cámaras secundarias como si se tratara de una sola unidad.
- 7. Una vez haya conectado todas las cámaras, vaya <sup>a</sup> **Calibrate secondary position (Calibrar posición secundaria)**.
- 8. Coloque un objeto, por ejemplo, una hoja de papel, en el punto medio exacto entre las dos cámaras. Es muy importante que coloque el objeto exactamente en el medio de las dos cámaras, ya que el objeto se utiliza como punto de referencia para calibrarlas.
- 9. Arrastre la vista de la cámara secundaria sobre la vista de la cámara principal. Intente que no haya desplazamiento vertical.

![](_page_10_Figure_17.jpeg)

- *1 Vista de cámara principal*
- *2 Vista de cámara secundaria*
- *3 Objeto de referencia*

## Ajustes adicionales

10. Una vez realizada la calibración, vaya <sup>a</sup> **Live view (Visualización en directo)** en la cámara principal para ver todas las cámaras secundarias.

Si no puede ver la transmisión de vídeo de las cámaras secundarias en la cámara principal, asegúrese de que no se estén realizando otras conexiones en las cámaras secundarias.

### **Cómo configurar una cámara principal**

Una de las cámaras debe ser la principal. La cámara principal representa toda el área y realiza los cálculos de ocupación y tiempo medio de visita para toda el área.

- 1. Introduzca un **Occupancy name (Nombre de ocupación)**. Este nombre es el que aparece en AXIS Store Data Manager.
- 2. Introduzca las direcciones IP locales de la cámaras secundarias.
	- Si la cámara secundaria se conecta <sup>a</sup> dos áreas de ocupación diferentes, seleccione **Reverse In/Out direction (Invertir dirección de entrada/salida)**. Consulte *Acerca de revertir dirección de entrada/salida en la página <sup>12</sup>*.
	- Si no hay cámaras secundarias, deje vacío el campo de dirección IP.
- 3. Seleccione Full-day analysis (Análisis de día completo), consulte Acerca del análisis de día completo en la [página](#page-12-0) [13](#page-12-0).
- 4. Seleccione Occupancy mode (Modo de ocupación), consulte Cómo cambiar al modo de ocupación sencilla en la [página](#page-13-0) [14](#page-13-0).

### **Cómo configurar una cámara secundaria**

- 1. Instale AXIS Occupancy Estimator en todas las cámaras que cubren las entradas y salidas.
- 2. Vaya <sup>a</sup> **Settings <sup>&</sup>gt; AXIS Occupancy Estimator (Ajustes <sup>&</sup>gt; AXIS Occupancy Estimator)**.
- 3. Seleccione **Secondary (Secundaria)**.
- 4. Vaya <sup>a</sup> **Settings <sup>&</sup>gt; Advanced <sup>&</sup>gt; Neighbour counters (Ajustes <sup>&</sup>gt; Avanzados <sup>&</sup>gt; Contadores vecinos)**.
- 5. Seleccione **Display camera credentials (Mostrar credenciales de la cámara)**.
- 6. Copie la dirección IP, el nombre de usuario y la contraseña.
- 7. En la cámara principal, vaya <sup>a</sup> **Settings <sup>&</sup>gt; AXIS Occupancy Estimator (Ajustes <sup>&</sup>gt; AXIS Occupancy Estimator)** <sup>y</sup> añada las credenciales <sup>a</sup> la lista de secundarias. Consulte *Cómo configurar una cámara principal en la página 12*.

### **Acerca de revertir dirección de entrada/salida**

Para calcular los niveles de ocupación de dos salas adyacentes conectadas mediante la misma cámara secundaria, **Reverse In/Out direction (Invertir dirección de entrada/salida)** debe estar seleccionado en una de las cámaras secundarias. Esto anula la configuración de **Direction in (Dirección de entrada)** realizada en la cámara secundaria, pero solo para esta área de ocupación. En otras palabras, de este modo se garantiza que las personas que **salen** de la primera sala se considera que **entran** en la segunda sala, y viceversa.

## <span id="page-12-0"></span>Ajustes adicionales

![](_page_12_Figure_2.jpeg)

- *1 Cámara principal, sala 1*
- *2 Cámara secundaria*
- *3 Cámara principal, sala 2*

## **Acerca del análisis de día completo**

El análisis de día completo está seleccionado de forma predeterminada.

El análisis de día completo significa que la ocupación que se ha calculado durante el día se modificará ligeramente tras el cierre. Esto se debe <sup>a</sup> que cuando se recopilan los datos de un día completo, se dispone de más detalles en relación con ese día y la aplicación puede proporcionar una estimación más precisa de la ocupación durante ese día. La aplicación de ocupación detecta automáticamente cuándo el área de ocupación está abierta <sup>o</sup> cerrada observando el flujo de visitantes.

De esta manera, el análisis de día completo implica también que la cámara principal solo envía los datos estadísticos una vez al día <sup>a</sup> AXIS Store Data Manager.

### **Acerca del modo de ocupación inteligente y sencilla**

AXIS Occupancy Estimator se puede ejecutar en dos modos. La aplicación se ha desarrollado para la ocupación inteligente; sin embargo, en lugares donde el tráfico y el tiempo medio de visita no son estables, la ocupación sencilla puede igualmente proporcionar valor adicional.

#### **Modo de ocupación inteligente**

La ocupación inteligente significa que la aplicación analiza la frecuencia de paso y al mismo tiempo calcula el tiempo medio de visita, que se utiliza <sup>a</sup> continuación para filtrar los errores de recuento acumulados <sup>a</sup> lo largo del día. El resultado es una estimación de la ocupación y el tiempo medio de visita en cualquier momento dado, así como un análisis del día completo corregido al final de la jornada.

#### **Modo de ocupación sencilla**

## <span id="page-13-0"></span>Ajustes adicionales

Si selecciona el modo de ocupación sencilla, la aplicación calcula la ocupación sumando "personas que entran" menos "personas que salen". Esta estimación no resulta tan sofisticada como el modo de ocupación inteligentes y con el paso del tiempo se acumulan errores de ocupación. El error será mayor si existe un flujo elevado de personas y si el contador no se ha configurado con precisión.

La tabla muestra el modo de ocupación recomendado para diferentes escenarios en función del flujo de tránsito y del tiempo medio de visita.

![](_page_13_Picture_810.jpeg)

Si selecciona el modo de ocupación sencilla, le recomendamos que programe un restablecimiento del contador. Consulte *Cómo cambiar al modo de ocupación sencilla en la página 14*.

### **Cómo cambiar al modo de ocupación sencilla**

- 1. Vaya <sup>a</sup> **Settings <sup>&</sup>gt; AXIS Occupancy Estimator (Ajustes <sup>&</sup>gt; AXIS Occupancy Estimator)**.
- 2. Establezca el **Occupancy mode (Modo de ocupación)** en **Naïve (Sencilla)**.
- 3. Indique cuándo desea restablecer el contador moviendo el control deslizante **Reset occupancy (Restablecer ocupación)**.

### <span id="page-14-0"></span>Ajustes adicionales

Si no desea restablecer el contador automáticamente, mueva el control deslizante hacia la derecha hasta que se muestre **No restablecer nunca la ocupación**. Puede restablecer el contador en cualquier momento en la vista en directo.

### **Enviar un correo electrónico cuando el nivel de ocupación supera el límite**

En este ejemplo se explica cómo configurar una regla para enviar un correo electrónico cuando el número de personas dentro de las instalaciones supera un límite. En el ejemplo, el límite es 200.

**Defina el límite de ocupación máxima**

- 1. En la aplicación, vaya <sup>a</sup> **Settings <sup>&</sup>gt; AXIS Occupancy Estimator (Ajustes <sup>&</sup>gt; AXIS Occupancy Estimator)**.
- 2. Seleccione **Enable stateful events (Habilitar eventos asociados <sup>a</sup> estados)**.
- 3. Introduzca <sup>200</sup> en **Higher threshold (Umbral superior)**.
- 4. Haga clic en **Submit (Enviar)**.

#### **Cree una regla**

- 1. En la página web del dispositivo, vaya <sup>a</sup> **Settings <sup>&</sup>gt; System <sup>&</sup>gt; Events <sup>&</sup>gt; Rules (Ajustes <sup>&</sup>gt; Sistema <sup>&</sup>gt; Eventos <sup>&</sup>gt; Reglas)** y añada una regla.
- 2. Escriba un nombre para la regla.
- 3. En la lista de condiciones, en **Application (Aplicación)**, seleccione **Occupancy-High Alta ocupación)**.
- 4. En la lista de acciones, en **Notifications (Notificaciones)**, seleccione **Send notification to email (Enviar notificación al correo electrónico)** <sup>y</sup> luego seleccione un destinatario de la lista.

Para crear un nuevo destinatario, vaya <sup>a</sup> **Recipients (Destinatarios)**.

- 5. Escriba un asunto y un mensaje para el correo electrónico.
- 6. Haga clic en **Save (Guardar)**.

### **Configurar una programación**

La aplicación deshabilita automáticamente la funcionalidad de recuento cuando hay poca luz. Si desea una restricción adicional del recuento, puede configurar una programación.

- 1. Vaya <sup>a</sup> **Settings <sup>&</sup>gt; Schedule (Ajustes <sup>&</sup>gt; Programación)**.
- 2. Seleccione las horas de inicio y de finalización mediante el control deslizante. Puede configurar programaciones individuales para cada día de la semana seleccionando **Per day schedule (Programación por día)** <sup>y</sup> moviendo <sup>a</sup> continuación el control deslizante correspondiente.

**Deshabilitar la aplicación en un día específico de la semana**

Deseleccione la casilla de verificación junto al control deslizante.

### **Anonimización de personas**

Puede configurar la aplicación para que no sea posible identificar <sup>a</sup> personas desde la cámara. Hay dos niveles de anonimización: débil y fuerte.

### **Anonimización débil**

Esta función bloquea todas las retransmisiones de vídeo <sup>e</sup> imágenes procedentes de la cámara. La visualización en directo muestra una imagen borrosa, lo que significa que podrá ver qué está ocurriendo, pero no identificar personas.

1. Vaya <sup>a</sup> **Maintenance <sup>&</sup>gt; Anonymize (Mantenimiento <sup>&</sup>gt; Anonimizar)**.

## <span id="page-15-0"></span>Ajustes adicionales

- 2. Haga clic en **Anonymize soft (Anonimización débil)**.
- 3. Para volver al modo normal, haga clic en **Reset anonymization (Restablecer anonimización)**. Únicamente los usuarios con cuenta de administrador pueden realizar esta operación.

#### **Anonimización fuerte**

#### Importante

- La anonimización fuerte elimina <sup>a</sup> todos los usuarios administradores, bloquea la contraseña de root y solo se puede revertir restableciendo los valores predeterminados de fábrica de la cámara.
- 1. Vaya <sup>a</sup> **Maintenance <sup>&</sup>gt; Anonymize (Mantenimiento <sup>&</sup>gt; Anonimizar)**.
- 2. Haga clic en **Anonymize hard (Anonimización fuerte)**.

### **Copiar la configuración de la aplicación en otra cámara**

Utilice la función de copia si desea copiar la configuración de la aplicación, por ejemplo, en otras cámaras en la misma tienda y con la misma altura de montaje. No se incluye la configuración específica de cada cámara, como la relativa <sup>a</sup> la licencia de aplicación y el nombre de la cámara.

- 1. Para copiar la configuración de la aplicación, vaya <sup>a</sup> **Maintenance <sup>&</sup>gt; Parameter backups (Mantenimiento <sup>&</sup>gt; Copias de seguridad de parámetros)**.
- 2. Haga clic en **Copiar**. El equipo guarda el archivo en la carpeta de descargas predeterminada para su navegador.

### <span id="page-16-0"></span>Validar el sistema

## Validar el sistema

#### Nota

Antes de validar el sistema, asegúrese de que ha montado la cámara según las recomendaciones. Consulte *[Montar](#page-3-0) la cámara en la [página](#page-3-0) [4](#page-3-0)* .

Cuando haya instalado y configurado todas las cámaras del edificio, le recomendamos que valide la precisión y que ajuste el sistema. De esta forma es probable que aumente la precisión <sup>o</sup> se identifiquen eventuales problemas con los contadores.

Para tener una visión general, vaya <sup>a</sup> **Statistics (Estadísticas)** <sup>y</sup> observe los datos de recuento de los últimos dos días. Si la diferencia entre el número de personas que entran y las que salen es <5 %, esta es una buena primera indicación de que el sistema está configurado correctamente.

Si la diferencia es mayor que, vaya <sup>a</sup> *Validar el contador en la página 17*.

### **Validar el contador**

- 1. Vaya <sup>a</sup> **Live view (Visualización en directo)**.
- 2. Haga clic en el botón **Prueba de precisión**.
- 3. Haga clic en **Ocultar** para ocultar el contador automático.
- 4. Haga clic en **Iniciar** y cuente manualmente 100 <sup>o</sup> más cruces pulsando las flechas arriba y abajo en el teclado. También puede utilizar los botones de **Entrada** y **Salida**.
- 5. Haga clic en **Restablecer** si necesita comenzar de nuevo y en **Resultado** cuando haya terminado.
- 6. Compruebe la tabla de precisión. En circunstancias normales, el porcentaje de precisión total no debe ser inferior al 95 %.
- 7. Si no está satisfecho con la precisión del contador, vaya <sup>a</sup> *Realizar el ajuste fino del contador en la página 17*.

### **Realizar el ajuste fino del contador**

- 1. Vaya <sup>a</sup> *Montar la cámara en la [página](#page-3-0) [4](#page-3-0)* y compruebe que no sea el montaje físico lo que hace que el contador no funcione correctamente.
- 2. Vaya <sup>a</sup> **Settings <sup>&</sup>gt; General (Configuración <sup>&</sup>gt; General)**.
- 3. Vaya al control deslizante **Counter Sensitivity (Sensibilidad de recuento)** <sup>o</sup> haga clic en **Setup (Configuración)** si el recuento se ejecuta en modo manual y realice una de las siguientes opciones:
	- Si el contador realiza un recuento demasiado alto en comparación con la cifra de control, reduzca la sensibilidad del contador en unas 20 unidades <sup>o</sup> incremente ligeramente el tamaño del cuadro amarillo.
	- Si el contador realiza un recuento demasiado bajo en comparación con la cifra de control, incremente la sensibilidad del contador en unas 20 unidades <sup>o</sup> reduzca ligeramente el tamaño del cuadro amarillo.
- 4. Vaya <sup>a</sup> *Validar el contador en la página 17* para revalidar la precisión.

## <span id="page-17-0"></span>Integración

### Integración

### **Enviar una notificación cuando se supera el límite de ocupación**

En este ejemplo se explica cómo configurar una regla en AXIS Camera Station para enviar notificaciones móviles cuando el número de personas en el interior de las instalaciones supera el límite máximo. En el ejemplo, el límite máximo es 50.

### **Antes de empezar**

Se necesita:

- un ordenador con AXIS Camera Station 5.36 <sup>o</sup> posterior instalado
- aplicación móvil AXIS Camera Station

#### **Defina el límite de ocupación máxima**

- 1. En la aplicación, vaya <sup>a</sup> **Settings <sup>&</sup>gt; AXIS Occupancy Estimator (Ajustes <sup>&</sup>gt; AXIS Occupancy Estimator)**.
- 2. Seleccione **Enable stateful events (Habilitar eventos asociados <sup>a</sup> estados)**.
- 3. Introduzca <sup>50</sup> en **Higher threshold (Umbral superior)**.
- 4. Haga clic en **Submit (Enviar)**.

**Crear un activador de eventos de dispositivo**

- 1. En AXIS Camera Station, haga clic en <sup>y</sup> vaya <sup>a</sup> **Configuration <sup>&</sup>gt; Recording and events <sup>&</sup>gt; Action rules (Configuración <sup>&</sup>gt; Grabación y eventos <sup>&</sup>gt; Reglas de acción)** <sup>y</sup> haga clic en **New (Nueva)**.
- 2. Haga clic en **Add (Añadir)** para añadir un activador.
- 3. Seleccione **Device event (Evento de dispositivo)** en la lista de activadores <sup>y</sup> haga clic en **OK (Aceptar)**.
- 4. En la sección **Configure device event trigger (Configurar activador de eventos de dispositivo)**:
	- En **Device (Dispositivo)**, seleccione el dispositivo.
	- En **Event (Evento)**, seleccione **Occupancy-High (Ocupación-Alta)**.
	- En **Trigger period (Periodo de activación)**, defina un intervalo de tiempo entre dos activadores sucesivos. Utilice esta función para reducir el número de grabaciones sucesivas. Si se activa otro activador en ese intervalo, el evento continuará y el periodo de activación volverá <sup>a</sup> empezar <sup>a</sup> partir de ese punto.
- 5. En **Filters (Filtros)**, ajuste **activo (activo)** en **Yes (Sí)**.
- 6. Haga clic en **Ok (Aceptar)**.

**Crear acciones para enviar notificaciones <sup>a</sup> la aplicación móvil**

- 1. Haga clic en **Next (Siguiente)**.
- 2. Haga clic en **Add (Agregar)** para añadir una acción.
- 3. En la lista de acciones, seleccione **Send mobile app notification (Enviar notificación <sup>a</sup> aplicación móvil)** <sup>y</sup> haga clic en **Ok (Aceptar)**.

Nota

El mensaje de alarma es lo que el destinatario visualiza cuando se activa una alarma.

4. En **Message (Mensaje)**, introduzca el mensaje que se enviará cuando se supere el límite de ocupación.

# Integración

- 5. Seleccione **Default (Predeterminado)**. Se abrirá la página principal de la aplicación móvil AXIS Camera Station cuando el destinatario haga clic en la notificación.
- 6. Haga clic en **Ok (Aceptar)**.

### **Especificar cuándo la alarma está activa**

- 1. Haga clic en **Next (Siguiente)**.
- 2. Si desea que la alarma solo esté activa durante determinadas horas, seleccione **Custom schedule (Programación personalizada)**.
- 3. Seleccione una programación de la lista.
- 4. Haga clic en **Next (Siguiente)**.
- 5. Introduzca un nombre para la regla.
- 6. Haga clic en **Finish (Finalizar)**.

### <span id="page-19-0"></span>Estadísticas

## Estadísticas

Existen varias maneras de utilizar las estadísticas procedentes del contador:

- En la página web de la aplicación, consulte los datos de recuentos en tiempo real en los gráficos integrados.
- Vea gráficos integrados en la vista diaria y semanal desde la página de estadísticas. Los datos se actualizan en tiempo real.

Los datos están disponibles en la cámara durante un máximo de 90 días y se actualizan cada 15 minutos. Los datos se almacenan en contenedores de 15 minutos que representan los recuentos de entrada y salida para los intervalos de 15 minutos.

- Descarga de datos <sup>a</sup> través de una API abierta. Consulte la *VAPIX*® *[Library](https://www.axis.com/vapix-library/)*.
- • Utilice AXIS Store Data Manager, un paquete de software que actúa como punto central para almacenar y gestionar los datos recopilados de todos los dispositivos. Consulte *Conectar una cámara <sup>a</sup> una carpeta en AXIS Store Data Manager en la página 20*.
- Utilice AXIS Store Reporter, una solución estadística basada en la web, para la administración y monitorización de los datos históricos.
- Descarga de estadísticas en su ordenador; consulte *Descargar estadísticas en la página 20*.

### **Conectar una cámara <sup>a</sup> una carpeta en AXIS Store Data Manager**

Para realizar esta tarea, es necesario instalar la aplicación en la cámara.

- 1. En AXIS Store Data Manager, vaya <sup>a</sup> **Sources (Fuentes)** <sup>y</sup> obtenga el **Folder connection identifier (Identificador de conexión <sup>a</sup> carpeta)** <sup>y</sup> la **Folder connection password (Contraseña de conexión <sup>a</sup> carpeta)** para la carpeta <sup>a</sup> la que desea hacer la conexión.
- 2. En la página web de la cámara, vaya <sup>a</sup> **Settings <sup>&</sup>gt; Apps (Ajustes <sup>&</sup>gt; Aplicaciones)** <sup>y</sup> abra la página web de la aplicación.
- 3. En la página web de la aplicación, vaya <sup>a</sup> **Settings <sup>&</sup>gt; Reporting (Ajustes <sup>&</sup>gt; Informes)**.
- 4. Para activar el envío de datos <sup>a</sup> un servidor, seleccione **Enabled (Habilitado)**.
- 5. Introduzca la dirección web para AXIS Store Data Manager, por ejemplo, https://[systemintegrator1].asdm.axis.com/datamanager, donde [systemintegrator1] debe sustituirse por un nombre único.
- 6. Introduzca el **Folder connection identifier (Identificador de conexión <sup>a</sup> carpeta)** <sup>y</sup> la **Folder connection password (Contraseña de conexión <sup>a</sup> carpeta)**.
- 7. Para probar la conexión, haga clic en **Run test (Ejecutar prueba)**.
- 8. Haga clic en **Submit (Enviar)**.

### **Descargar estadísticas**

- 1. Vaya <sup>a</sup> **Statistics <sup>&</sup>gt; Download statistics (Estadísticas <sup>&</sup>gt; Descargar estadísticas)**.
- 2. Seleccione el formato del archivo:
	- Si selecciona el formato .xml, .csv <sup>o</sup> .json, también podrá seleccionar el intervalo de tiempo.
	- El formato de archivo .cnt es un formato binario patentado disponible por motivos de compatibilidad.
- 3. Seleccione la fecha en el calendario. Los datos se presentan en una nueva pestaña del navegador.

## Estadísticas

4. Si desea guardar los datos como un archivo local en el ordenador, haga clic con el botón derecho y seleccione **Save as (Guardar como)**. El navegador guarda el archivo en la carpeta de descargas predeterminada.

Si desea descargar todos los datos disponibles, haga clic en **Download all (Descargar todo)** junto al formato del archivo.

<span id="page-21-0"></span>Solución de problemas

## Solución de problemas

![](_page_21_Picture_1008.jpeg)

## **Reiniciar la aplicación**

Si el recuento no es exacto <sup>o</sup> la interfaz web se muestra excepcionalmente lenta, puede intentar reiniciar los servicios en ejecución <sup>o</sup> reiniciar el dispositivo.

Para reiniciar el dispositivo, vaya <sup>a</sup> **Maintenance <sup>&</sup>gt; Restart (Mantenimiento <sup>&</sup>gt; Reiniciar)**.

## **Restablecer la aplicación**

Vaya <sup>a</sup> **Maintenance <sup>&</sup>gt; Reset (Mantenimiento <sup>&</sup>gt; Restablecer)** <sup>y</sup> realice una de las siguientes acciones:

- Para borrar todos los datos de recuentos de la cámara, haga clic en **Clear data (Borrar datos)**.
- Para restaurar todos los valores predeterminados de la aplicación, haga clic en **Restore settings (Restaurar configuración=**.

### **Realizar una copia de seguridad de los ajustes**

- 1. Para realizar una copia de seguridad de la configuración de la aplicación, vaya <sup>a</sup> **Maintenance <sup>&</sup>gt; Parameter backups (Mantenimiento <sup>&</sup>gt; Copias de seguridad de parámetros)**.
- 2. Haga clic en **Back up (Copia de seguridad)**. El equipo guarda el archivo en la carpeta de descargas predeterminada para su navegador.

### <span id="page-22-0"></span>Solución de problemas

### **Restaurar los ajustes**

- 1. Vaya <sup>a</sup> **Maintenance <sup>&</sup>gt; Parameter backups (Mantenimiento <sup>&</sup>gt; Copias de seguridad de parámetros)**.
- 2. Busque <sup>y</sup> seleccione el archivo de copia de seguridad guardado anteriormente <sup>y</sup> haga clic en **Restore (Restaurar)**.

### **Generar un informe de registro**

Si tiene cualquier problema con el dispositivo, puede generar un informe de registro.

- 1. Vaya <sup>a</sup> **Maintenance <sup>&</sup>gt; Logs (Mantenimiento <sup>&</sup>gt; Registros)**.
- 2. Haga clic en **Generate logs (Generar registros)**.
- 3. El navegador guarda el archivo en la carpeta de descargas predeterminada en el equipo.
- 4. Adjunte el informe de registro cuando consulte un problema al servicio de atención.

### **Administrar la licencia**

Vaya <sup>a</sup> **Maintenance <sup>&</sup>gt; Registration (Mantenimiento <sup>&</sup>gt; Registro)**.

- Para registrar una licencia, haga clic en la **Registration page (Página de registro)**.
- Si desea eliminar la licencia se por este producto, haga clic en **Clear registration (Borrar registro)**.
- Si tiene una licencia actualizada, haga clic en **Renew license (Renovar licencia)**.

## <span id="page-23-0"></span>La interfaz web ligera

## La interfaz web ligera

Existe una versión ligera de la interfaz web en la dirección URL http://<servername>/people-counter/lite/index.html. Por ejemplo, estas páginas pueden utilizarse para incorporar la aplicación en sistemas, por ejemplo en AXIS Camera Station <sup>o</sup> en XProtect Smart Client de Milestone.

Existen cuatro páginas disponibles:

- • http://<servername>/people-counter/lite/day.html: La página muestra el gráfico del día, siendo el mismo gráfico que puede verse en la página **Statistics (Estadísticas)**.
- http://<servername>/people-counter/lite/week.html: La página muestra el gráfico de la semana, siendo el mismo gráfico que puede verse en la página **Statistics (Estadísticas)**.
- •http://<servername>/people-counter/lite/count.html: Una página que muestra el recuento en directo para el día actual.
- • http://<servername>/people-counter/lite/liveview.html: Una versión compacta de la página de visualización en directo que muestra el recuento en directo y la transmisión de vídeo con el área de recuento en superposición.

El menú situado en la parte inferior de las páginas se puede desactivar añadiendo ?clean al final de la URL superior, p. ej., http://<servername>/people-counter/lite/liveview.html?clean. También se puede añadir una etiqueta de idioma antes de «lite» para mostrar estas páginas en otros idiomas, ejemplo http://<servername>/people-counter/cn/lite/liveview.html

### <span id="page-24-0"></span>API de aplicaciones de recuento de personas

### API de aplicaciones de recuento de personas

### **API de cálculo de ocupación**

La API de Axis Occupancy Estimator recopila el número total de personas que entran <sup>o</sup> salen de una ubicación, la ocupación de la misma y el tiempo medio de visita.

### **Request (Solicitud)**

Solicitud de datos históricos para todos los días disponibles, con una resolución de 24 horas.

http://<servername>//occupancy-estimator/.apioperator?occupancy-export-json&date=all &res=24h

#### **Response (Repuesta)**

```
{
  "contador": {<br>"nombre": "Axis-ACCC8E019C5F",
     "nombre": "Axis-ACCC8E019C5F",
     "serie": "ACCC8E019C5F",
     "delta": 86400,
     "tipos":
        "Ocupación": 64,
       "Tiempo promedio": 64,
        "Total entradas": 66,
        "Total salidas": 67
     }
  },
  "datos":{
     "20170908000000": [0,0,17,17],
     "20170909000000": [0,0,18,17],<br>"20170910000000": [0,0,1,0],<br>"20170911000000": [0,0,0,0],"20170910000000":
     "20170911000000":
     "20170912000000": [0,0,21,15],
  }
```

```
}
```
![](_page_24_Picture_497.jpeg)

### **Especificaciones de API**

#### **Real-time data (Datos en tiempo real)**

Solicitar un archivo JSON con los datos de ocupación en tiempo real.

http://IPaddress/local/occupancy-estimator/.api?live-occupancy.json

### <span id="page-25-0"></span>API de aplicaciones de recuento de personas

#### **Reset occupancy (Restablecer ocupación)**

Solicitar un restablecimiento de los datos de ocupación disponibles.

http://IPaddress/local/occupancy-estimator/.api?occupancy-reset&occ=[value]

### **Export occupancy (Exportar ocupación)**

Exportar los datos de ocupación especificando una fecha y un intervalo de tiempo en formato CSV, JSON <sup>o</sup> XML.

#### **CSV**

```
http://IPaddress/local/occupancy-estimator/.api?occupancy-export-csv&date=[date]
&res=[res]
```
#### **JSON**

```
http://IPaddress/local/occupancy-estimator/.api?occupancy-export-json&date=[date]
&res=[res]
```
**XML**

```
http://IPaddress/local/occupancy-estimator/.api?occupancy-export-xml&date=[date]
&res=[res]
```
![](_page_25_Picture_661.jpeg)

### **API de aplicaciones de recuento de personas**

Las siguientes aplicaciones incluyen la funcionalidad de recuento de personas:

**AXIS People Counter -** Diseñado para entornos de retail, como tiendas <sup>o</sup> centros comerciales, así como para otros entornos donde se desee contar personas.

**AXIS Occupancy Estimator -** Realiza un seguimiento de cuántas personas ocupan actualmente un área cerrada. La aplicación puede calcular también cuánto tiempo transcurre en el área la persona promedio.

**AXIS Direction Detector -** Supervisa en qué dirección pasa la gente por debajo de una cámara. Si una persona se mueve en una de las direcciones, la aplicación puede activar una alarma.

**AXIS Tailgating Detector -** Detecta si pasa más de una persona por debajo de una cámara durante un intervalo de tiempo predefinido. Si la aplicación detecta más de una persona, puede activar una alarma.

**AXIS Random Selector -** Detecta cuando alguien abandona las instalaciones y determina aleatoriamente si esa persona debe ser seleccionada para realizar una inspección.

### **Ejemplos comunes**

#### Nota

El valor de *<appname>* en los diferentes ejemplos especifica la aplicación de acuerdo con la table siguiente.

![](_page_25_Picture_662.jpeg)

### API de aplicaciones de recuento de personas

![](_page_26_Picture_451.jpeg)

**Ejemplo**

Solicitar datos en tiempo real de People Counter.

### **Solicitud**

http://<servername>/local/<appname>/.api?live-sum.json

### **Respuesta**

```
\{"serie":"00408CAC512B",
   "nombre":"Salida sur",
   "marca de tiempo":"20170503112756",
   "dentro":12,
   "fuera":318
 }
```
Consulte *Solicitud de datos en tiempo real en la [página](#page-27-0) [28](#page-27-0)* para obtener más información.

#### **Ejemplo**

Lista de todos los días de datos disponibles en People Counter.

#### **Solicitud**

http://<servername>/local/<appname>/.api?list-cnt.json

### **Respuesta**

```
{
   "marca de tiempo" : "20170513132513",
   "días":["20170510", "20170511", "20170513"]}
 }
```
Consulte *Lista de datos [disponibles](#page-28-0) en la página [29](#page-28-0)* para obtener más información.

### **Ejemplo**

Solicitud de datos históricos del 12 al 15 de mayo de 2017.

#### **Solicitud**

http://<servername>/local/<appname>/.api?export-cnt&date=20170512-20170515

Consulte *[Descargar](#page-28-0) datos binarios en la página [29](#page-28-0)* para obtener más información.

### **Ejemplo**

Solicitud de todo el histórico de datos disponibles.

### **Solicitud**

http://<servername>/local/<appname>/.api?export-cnt&date=all

Consulte *[Descargar](#page-28-0) datos binarios en la página [29](#page-28-0)* para obtener más información.

### **Ejemplo**

Solicitud de CSV de datos históricos del 12 y el 15 de mayo de 2017 con una resolución de 15 minutos.

### **Solicitud**

http://<servername>/local/<appname>/.api?export-csv&date=20170512,20170515&res=15m

Consulte *Solicitar datos CSV en la [página](#page-29-0) [30](#page-29-0)* para obtener más información.

### <span id="page-27-0"></span>API de aplicaciones de recuento de personas

### **Ejemplo**

Solicitud de datos históricos para todos los días disponibles, con resolución de 24 horas.

#### **Solicitud**

http://<servername>/local/<appname>/.api?export-csv&date=all&res=24h

Consulte *[Solicitar](#page-29-0) datos CSV en la página [30](#page-29-0)* para obtener más información.

### **Ejemplo**

Solicitud de XML de datos históricos del 12 y el 15 de mayo de 2017 con una resolución de 15 minutos.

#### **Solicitud**

http://<servername>/local/<appname>/.api?export-xml&date=20170512,20170515&res=15m

Consulte *[Solicitar](#page-30-0) datos XML en la página [31](#page-30-0)* para obtener más información.

#### **Ejemplo**

Solicitud de información de vista en directo de People Counter.

#### **Solicitud**

http://<servername>/local/<appname>/.api?cntpos.json

### **Respuesta**

 $\{$ 

}

```
"width":320,
"height":240,
"left":0,
"right":296,
"top":88,
"bottom":224,
"yfirst":88,
"ylast":152,
"radius":0
```
Consulte *Información de la [visualización](#page-31-0) en directo en la página [32](#page-31-0)* para obtener más información.

### **Especificaciones de API**

### **Solicitud de datos en tiempo real**

Devuelve un archivo JSON con datos de recuento en tiempo real.

#### **Solicitud**

http://<servername>/local/<appname>/.api?live-sum.json

El valor de <appname> especifica la aplicación según la tabla siguiente.

![](_page_27_Picture_427.jpeg)

### **Respuesta**

{

```
"serial":"<camera-serial>",
```
### <span id="page-28-0"></span>API de aplicaciones de recuento de personas

```
"name":"<counter-name>",
"timestamp":"<timestamp>",
"in":<in>,
"out":<out>
```
Descripciones de los valores devueltos

![](_page_28_Picture_441.jpeg)

### **Lista de datos disponibles**

Devuelve una lista de días para los que existen datos.

#### **Solicitud**

}

http://<servername>/local/<appname>/.api?list-cnt.json

El valor de <appname> especifica la aplicación según la tabla siguiente.

![](_page_28_Picture_442.jpeg)

**Respuesta**

```
{
  "marca de tiempo": "<timestamp>",
  "días":["AAAAMMDD", [..] "AAAAMMDD"]}
}
```
Descripciones de los valores devueltos

![](_page_28_Picture_443.jpeg)

#### **Descargar datos binarios**

Esta secuencia de comandos devuelve un archivo de datos binarios para las fechas seleccionadas que se utilizará en AXIS Store Data Manager.

**Solicitud**

http://<servername>/local/<appname>/.api?export-cnt&date=<date>

El valor de <appname> especifica la aplicación según la tabla siguiente.

## <span id="page-29-0"></span>API de aplicaciones de recuento de personas

![](_page_29_Picture_428.jpeg)

### Descripciones de parámetros de la solicitud

![](_page_29_Picture_429.jpeg)

### **Respuesta**

Un archivo de datos binarios para las fechas seleccionadas.

### **Solicitar datos CSV**

Devuelve datos históricos en formato CSV

### **Solicitud**

http://<servername>/local/<appname>/.api?export-csv[&date=<date>][&res=<res>]

El valor de <appname> especifica la aplicación según la tabla siguiente.

![](_page_29_Picture_430.jpeg)

### Descripciones de parámetros de la solicitud

![](_page_29_Picture_431.jpeg)

## <span id="page-30-0"></span>API de aplicaciones de recuento de personas

#### **Respuesta**

Esta secuencia de comandos devuelve datos de texto, valores separados por comas. La primera línea contiene una descripción de cada elemento y las líneas siguientes contienen los datos correspondientes para la elección de intervalo de tiempo y resolución.

#### **Solicitar datos XML**

Devuelve datos históricos en formato XML

#### **Solicitud**

http://<servername>/local/<appname>/.api?export-xml[&date=<date>][&res=<res>]

El valor de <appname> especifica la aplicación según la tabla siguiente.

![](_page_30_Picture_487.jpeg)

### Descripciones de parámetros de la solicitud

![](_page_30_Picture_488.jpeg)

#### **Respuesta**

Esta secuencia de comandos devuelve datos en formato XML. El archivo DTD se puede encontrar en http://<servername>/local/<appname>/appdata.dtd.

#### **Solicitar datos JSON**

Devuelve datos históricos en formato JSON

#### **Solicitud**

http://<servername>/local/<appname>/.api?export-json[&date=<date>][&res=<res>]

El valor de <appname> especifica la aplicación según la tabla siguiente.

![](_page_30_Picture_489.jpeg)

## <span id="page-31-0"></span>API de aplicaciones de recuento de personas

![](_page_31_Picture_414.jpeg)

#### Descripciones de parámetros de la solicitud

![](_page_31_Picture_415.jpeg)

### **Respuesta**

Esta secuencia de comandos devuelve datos en formato JSON.

### **Borrar datos de recuentos**

### **Solicitud**

http://<servername>/local/<appname>/.apioperator?clear-data

El valor de <appname> especifica la aplicación según la tabla siguiente.

![](_page_31_Picture_416.jpeg)

### **Respuesta**

Aceptar

### **Información de la visualización en directo**

Devuelve información sobre la colocación de las líneas en visualización en directo.

#### **Solicitud**

http://<servername>/local/<appname>/.api?cntpos.json

### El valor de <appname> especifica la aplicación según la tabla siguiente.

![](_page_31_Picture_417.jpeg)

## API de aplicaciones de recuento de personas

![](_page_32_Picture_438.jpeg)

**Respuesta**

{

}

```
"width":<width>,
"height":<height>,
"left":<left>,
"right":<right>,
"top":<top>,
"bottom":<bottom>,
"yfirst":<yfirst>,
"ylast":<ylast>,
"radius":<radius>
```
Descripciones de los valores devueltos

![](_page_32_Picture_439.jpeg)

### **Ver el registro del sistema**

**Solicitud**

http://<servername>/local/<appname>/.apioperator?show-logs

El valor de <appname> especifica la aplicación según la tabla siguiente.

![](_page_32_Picture_440.jpeg)

### **Respuesta**

Muestra los registros del sistema.

### API de aplicaciones de recuento de personas

### **Generar un archivo de registro**

#### **Solicitud**

http://<servername>/local/<appname>/.apioperator?generate-logs

El valor de <appname> especifica la aplicación según la tabla siguiente.

![](_page_33_Picture_424.jpeg)

### **Respuesta**

Un archivo de registro

#### **Lista de parámetros del recuento de personas**

#### **Solicitud**

http://<servername>/local/<appname>/.api?params.json

El valor de <appname> especifica la aplicación según la tabla siguiente.

![](_page_33_Picture_425.jpeg)

#### **Respuesta**

Un objeto JSON de todos los parámetros relativos <sup>a</sup> People Counter.

#### **Establecer los parámetros de recuento de personas**

El formato de publicación presenta un formato donde los pares y valores deben especificarse, lo que se describe mejor mediante un ejemplo: &p1=Counter.Enable&v1=1&p2=Counter.Height&v2=280&setparams=needstobeincluded

#### Nota

Para la versión de firmware 5.60 y posterior, use: setparams&counter.Height=280 en su lugar.

#### **Solicitud**

http://<servername>/local/<appname>/.apioperator?setparams

#### El valor de <appname> especifica la aplicación según la tabla siguiente.

![](_page_33_Picture_426.jpeg)

# API de aplicaciones de recuento de personas

![](_page_34_Picture_68.jpeg)

**Respuesta**

Aceptar

Guía del usuario AXIS Occupancy Estimator © Axis Communications AB, 2017 - 20 2

Ver . M8.4  $02^{\circ}$ Referencia T10098449